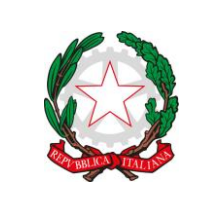

## LICEO CLASSICO E LINGUISTICO G. CARDUCCI

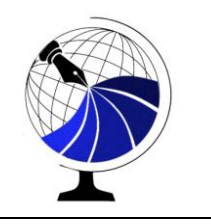

Circ. n. 147 Viareggio 26/01/2024

**Ai coordinatori di classe** 

**p.c. a tutti i docenti**

## **Oggetto: Operazioni di scrutinio 1° quadrimestre a.s. 2023/24**

Facendo seguito alla circolare n. 137 del 19/01/2024, si sottopone all'attenzione dei docenti e, in particolare, dei coordinatori di classe, se ritenuta utile, la procedura da seguire per lo svolgimento degli scrutini.

## **PRIMA DELLO SCRUTINIO:**

- 1. Tutti i docenti del CdC devono avere inserito le proprie proposte di voto nella sezione "PROPOSTE DI VOTO 1QUADR" almeno 2 giorni prima (si ricorda che i voti proposti devono essere interi);
- 2. Il coordinatore inserirà, oltre alle proposte per le proprie discipline, anche le proposte per educazione civica e comportamento.

## **IN SEDE DI SCRUTINIO**

3. Da Scrutini/ Caricamento voti, selezionare la classe e da

Periodo della Classe: Scegli dalla lista

scegliere "PRIMO QUADRIMESTRE" e cliccare su "AVANTI" in alto a destra;

4. Compare il tabellone con le valutazioni; cliccare sul pulsante "Azioni" (in alto a destra)

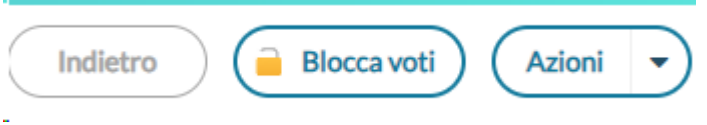

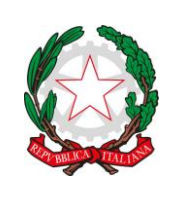

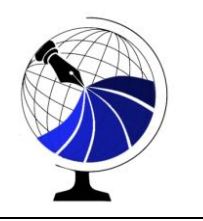

- 5. Selezionare "Importa Voti da Proposte di voto"
- 6. Dallo stesso menu a tendina (da "Azioni") selezionare anche "Inserisce automaticamente la media"
- 7. Ancora da "Azioni" cliccare su "Stampa tabellone"; si apre la pagina: "Opzioni di stampa e dalla voce "Modello tabellone Voti", selezionare "Tabellone Primo Quadrimestre" e lasciare le altre voci invariate

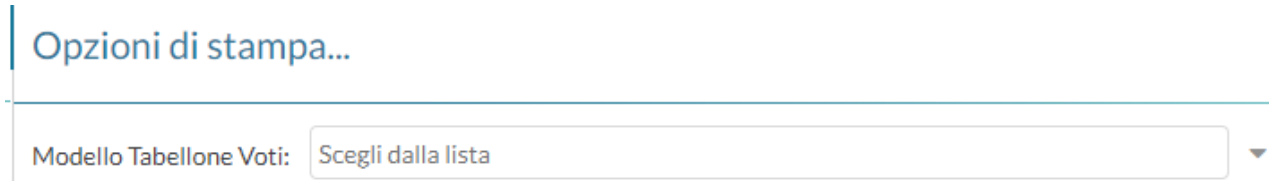

- 8. Cliccare sul pulsante "Stampa" e salvare il tabellone delle proposte di voto sul desktop del computer nella cartella Scrutini 1 Quadrimestre / Tabelloni proposte voto, nominando il file: "Classe Data"
- 9. Cliccare su "Indietro" e procedere con le operazioni di scrutinio (Discussione e decisione dei voti per ciascun alunno (cliccando sul nome del singolo studente); ricordarsi di **salvare** le modifiche;
- 10. N.B. In caso di insufficienza controllare che sia stata inserita la proposta di

modalità di recupero cliccando sul pulsante (a destra nel TABELLONE generale);

11. Terminate le operazioni di scrutinio cliccare sul pulsante "Blocca voti"

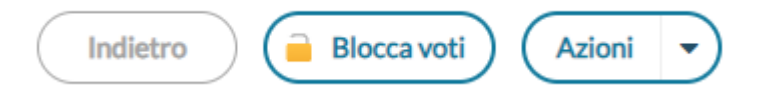

- 12. Da "Azioni" selezionare "Stampa tabellone", salvarne una copia nella cartella sul desktop Scrutini 1 Quadrimestre / data del giorno e nominare il file: "classe data Tab def",
- 13. Stampare una copia del tabellone definitivo e farla sottoscrivere a tutti i

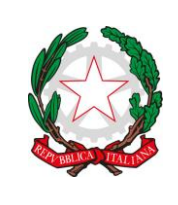

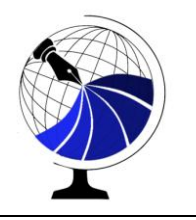

docenti del CdC;

14. Da "Azioni" selezionare Compila verbale e selezionare "Carducci verbale Scrutinio intermedio 1 quadrimestre

Carducci Verbale Scrutinio Intermedio 1 quadrimestre

15. Cliccare in alto a destra sul pulsante scarica in formato OTD editabile

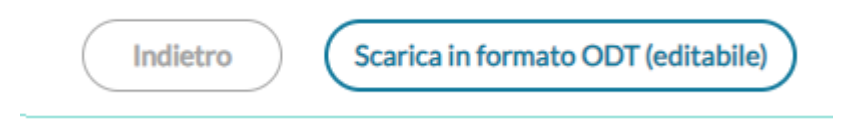

- 16. Salvare il verbale nella cartella sul desktop Scrutini 1 Quadrimestre / data del giorno e nominare il file "Verbale Classe Data";
- 17. Compilare il verbale (ricordarsi di salvare periodicamente e al termine della compilazione).

Ringrazio per la collaborazione e saluto cordialmente,

La Dirigente Scolastica Nadia Ambrosioni (Firma autografa sostituita a mezzo stampa ai sensi dell'art. 3, c. 2, D. Lgs. n. 39/93)